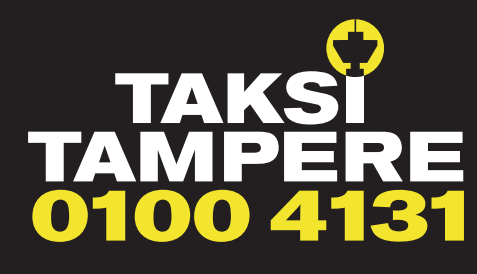

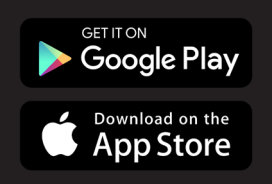

# **SOVELLUKSEN KÄYTTÖÖNOTTO**

Lataa sovellus puhelimeesi Google tai Apple -sovelluskaupasta. Avaa sovellus, kun sovellus on latautunut puhelimeesi.

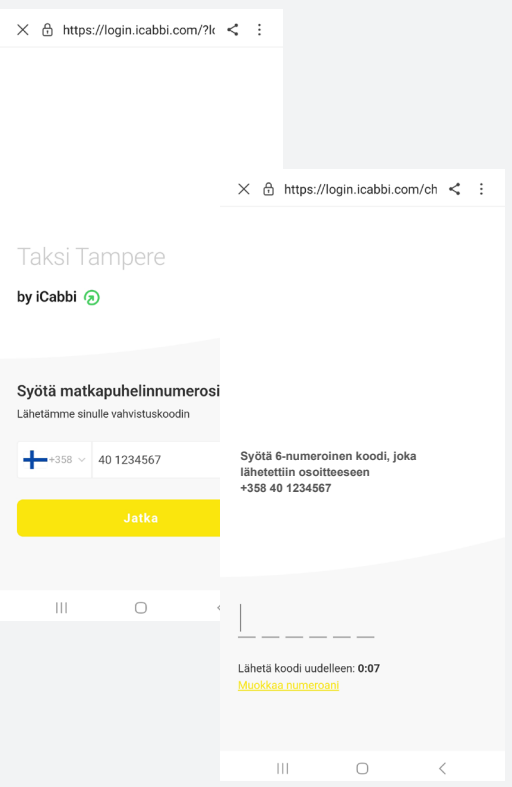

**1.** Anna puhelinnumerosi, jotta sinut tunnistetaan palvelussa ja voimme lähettää sinulle tiedot kyydin saapumisesta.

**2.** Vahvista puhelinnumerosi antamalla koodi, jonka sait tekstiviestillä.

Näin varmistamme, että antamassasi puhelinnumerossa ei tullut vahingossa kirjoitusvirheitä.

**3.** Antamallasi nimellä kuljettajan on helpompi tunnistaa sinut.

## **4.** Antamalla sähköpostin saat jokaisen kyydin kuitin kätevästi suoraan sähköpostiisi!

Erityisen kätevää, kun maksat taksimatkasi suoraan sovelluksesta, joko luottokortilla tai Google Pay tai Apple Pay -palvelulla. Voit toki edelleen valita maksutavaksi "Maksa autossa". Saat silti kätevästi matkastasi kuitin suoraan sähköpostiisi.

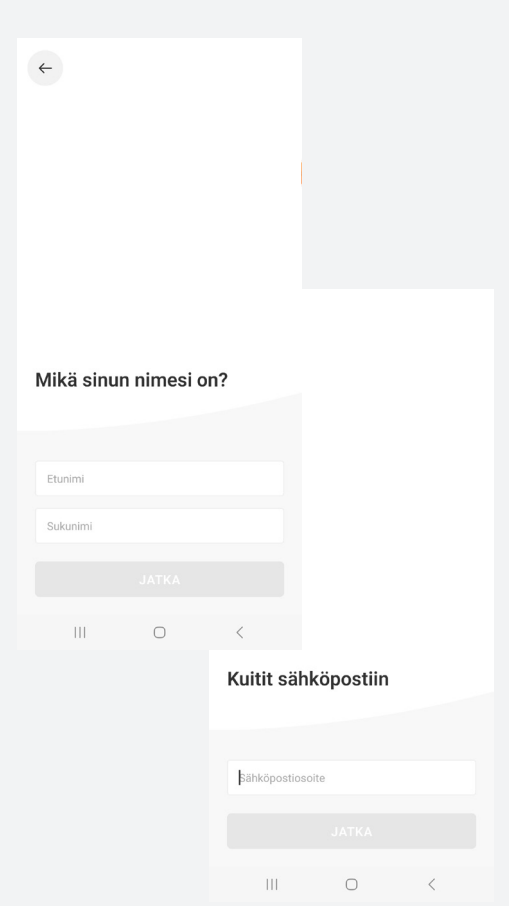

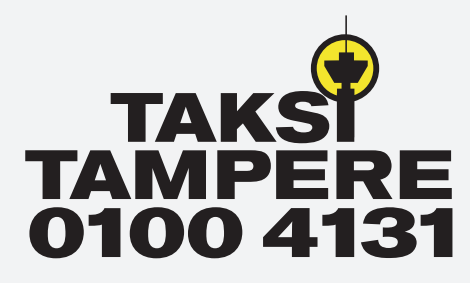

## **-SOVELLUKSEN KÄYTTÖOHJE**

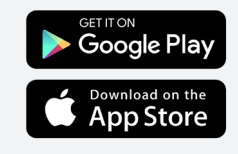

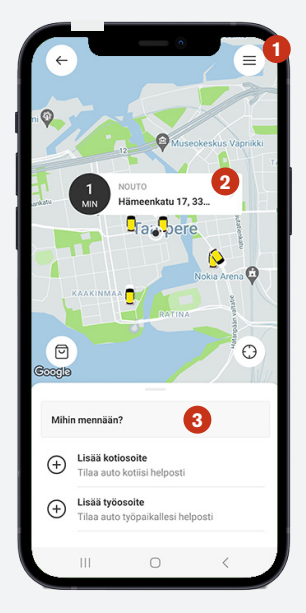

## **ALOITUSNÄKYMÄ**

Sovellus on nyt valmis käytettäväksi ja tilauksen tekoon.

## **1. Päävalikko**

Varaukset, maksutavat, tipit, etukoodit, suosikit, ota yhteyttä, faq, tietoa meistä

#### **2. Nouto-osoite**

Sovellus paikantaa sijaintisi automaattisesti, mikäli olet sallinut sijaintitiedon käytön ja määrittää sitä vastaavan katuosoitteen kuljettajalle. Osoitetiedot eivät välttämättä aina ole tarkkoja, joten muistathan lisätä

mahdolliset tarkentavat tiedot osoitteesta kohtaan viestit. Voit tehdä osoitteestasi myös suosikin etusivun valikon kautta. Tätä varten varmista, että puhelimessasi on sijaintitiedot päällä ja sovelluksella on lupa käyttää niitä.

## **3. Mihin mennään**

Tilausvaiheessa tulee antaa aina määränpään osoite. Määränpään mukaan muodostuu sinulle matkasi kiinteä hinta.

## **Seuraavaksi sinulle aukeaa tämä näkymä:**

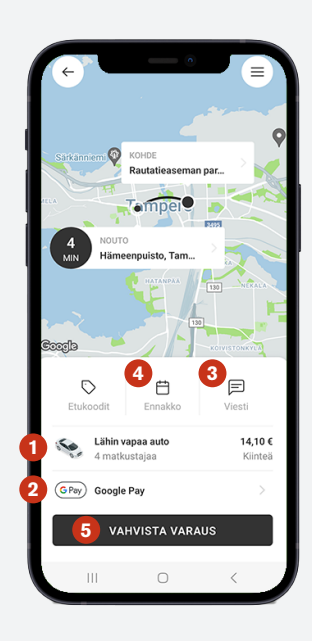

## **TILAUSNÄKYMÄ**

Taksi Tampereen sovelluksella saat kiinteän hinnan matkastasi. Näin tiedät aina jo ennen matkaa taksimatkasi hinnan ja vältyt turhilta yllätyksiltä.

## **1. Autotyyppi**

Voit valita tarvitsemasi autotyypin klikkaamalla valittua autoa. Tällöin pääset valitsemaan esimerkiksi tila-auton.

## **2. Google Pay / Apple Pay**

Määrittelet maksutavan, jolla haluat maksaa. Sovellus tukee myös turvallisimpia Google Pay ja Apple Pay -maksuvaihtoehtoja. Luottokorttimaksaminenkin onnistuu sekä perinteinen "Maksa Autossa".

## **3. Viesti**

Voit kirjoittaa esim. tarkentavia osoitteeseen liittyviä tietoja.

## **4. Ennakko**

Voit tehdä taksitilauksen ennakkoon tarvitsemallesi ajankohdalle.

## **5. Tilaa nyt**

Kun tilauksesi on valmis paina "Tilaa nyt". Huomioithan, että sovellus ei pyydä sinua erikseen enää vahvistamaan tilaustasi, vaan tilauksesi on nyt valmis. Tekemäsi tilaukset näkyvät etusivun kohdassa "varaukset".

## **Nyt olet antanut riittävät tiedot parhaan taksikokemuksen saamiseksi. Hyvää matkaa!**

Voit lukea sovelluksesta lisää osoitteessa https://www.taksitampere.fi/palvelut/mobiilisovellus/.